## GUIDA ALL'ACCESSO A MICROSOFT TEAM 365 FOR EDUCATION

Cliccando sul seguente link si raggiunge la pagina di accesso alla piattaforma **Microsoft 365 for Education**

<https://www.office.com/?omkt=it-it>

Cliccare su "**ACCEDI"**

Apparirà la seguente maschera:

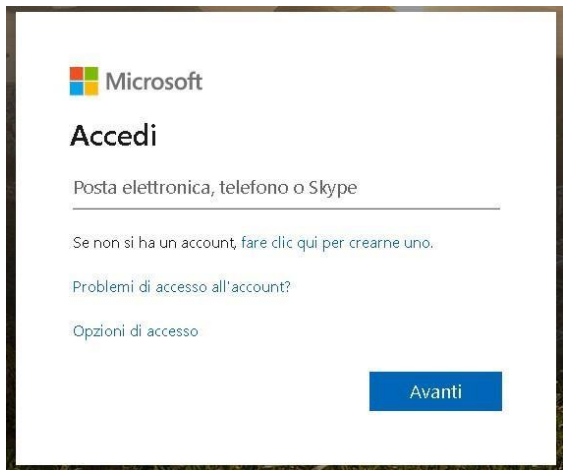

Inserire l'account composto dal proprio nome, da un punto, dal proprio cognome, senza maiuscole e senza apostrofi: **[nome.cognome@iisdesarlo.education](mailto:nome.cognome@iisdesarlo.education)**

(esempio: Nome: Maria Teresa – Cognome: D'Alessandro – [mariateresa.dalessandro@iisdesarlo.education\)](mailto:mariateresa.dalessandro@iisdesarlo.education)

Inserire quindi la **password** fornita, uguale per tutti, da modificare e personalizzare al primo ingresso

## PASSWORD: **Desarlo2020**

*Se dovessero riscontrarsi problemi con l'account scrivere una mail, nella quale si richiede la reimpostazione della password, il proprio nome e cognome, al seguente indirizzo di posta elettronica:*  **[mariarosaria.ferri1@gmail.com](mailto:mariarosaria.ferri1@gmail.com)**

Una volta effettuato il login, apparirà la seguente schermata:

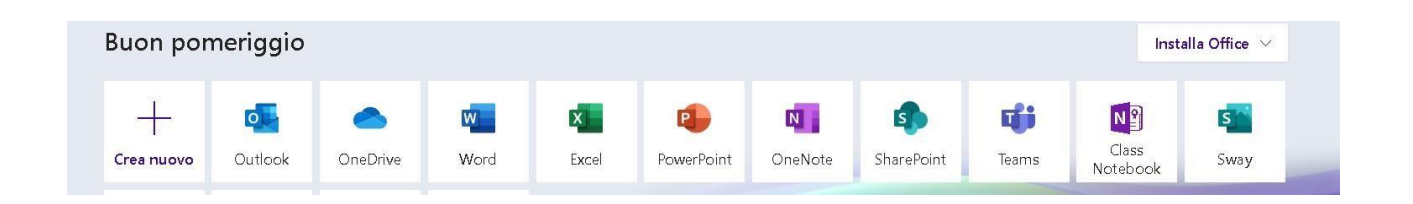

Ogni studente, potrà istallare gratuitamente sul proprio dispositivo il pacchetto Office 365, che comprende Word, Excel, PowerPoint, OneNote e Microsoft Teams. Inoltre, potrà accedere a una casella di posta elettronica "certificata" dalla scuola, con 50 gigabyte dispazio d'archiviazione e 1 terabyte dispazio nel cloud Microsoft.

Gli studenti, attraverso l'app "Teams", potranno unirsi al "Team", inserendo il codice identificativo di classe (file Excel Allegato), nell'apposito spazio previsto nell'applicazione "Partecipa ad un Team con un codice"

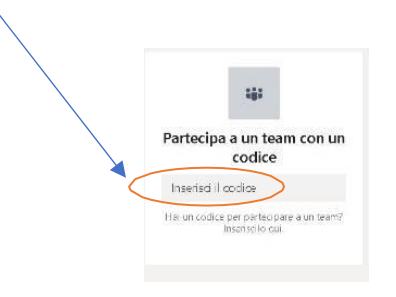